$\sim 01$ Vue.js 生命週期

a kacamatan

在 Web 前端開發三大框架中,為何要選擇學習 Vue.js 呢?首先, 我們先來看 Vue.js 官方網站上的介紹的三大優點:

易用性

只要具備 HTML、CSS 及 Javascript 的基礎知識,可以透過簡單的 教學文件快速上手。

高效性

前端網頁在傳統的開發上,常使用 Javascript 或 jQuery 進行 DOM 的操作。當網頁的元件或操作變為複雜時,容易有效能低落的情 形。Vue.js 透過框架內的優化, 提升網頁的執行效率。

◎ 讐富的生能體系

隨著使用 Vue.js 的人越來越多,在 Vue.js 有著豐富的生態體系, 讓開發人員能夠容易找著需要的套件,加速開發的效率。

除此之外,Vue.is 結合了 React.is 與 Angular.is 框架中的優點,它 不僅具備了 React.js 的單一資料流的書面渲染機制,同時,也具備了 Angular.js 的資料雙向綁定的畫面宣染機制。因此,對於原本為 React.js 或 Angular.js 的開發者來說,若想擁有另一個框架好處時,進入 Vue.js 的世界,無疑又是一大誘因。談到這裡,讀者可能不明白何謂「單向資 料流」及「資料雙向綁定」。這二大特性,我們將於後面詳細介紹。

## 1-2 程式架構模式

在 Web 應用程式中,包含使用者的介面開發,以及應用程式中的 資料及流程處理。使用者介面的呈現可以交由視覺設計師進行網頁視覺 的設計,系統的資料及流程處理由程式設計師進行程式的撰寫。當我們 學習 Vue.js 之前,我們須先了解框架為我們處理了什麼事情。先前我

們討論到框架具有規範,幫助開發人員能有相同的共識,以提升開發的 效率與可維護性。框架中所訂定的規範中,為了將前後端人員處理職責 作清楚的劃分,常以 MVC 架構為主。然而,因著 MVC 架構中仍然有 不足的部份,故近年來開始有了新的 MVVM、Flux 等概念的框架出現。 在本節中,將向讀者介相關的程式架構模式。

1-2-1 MVC

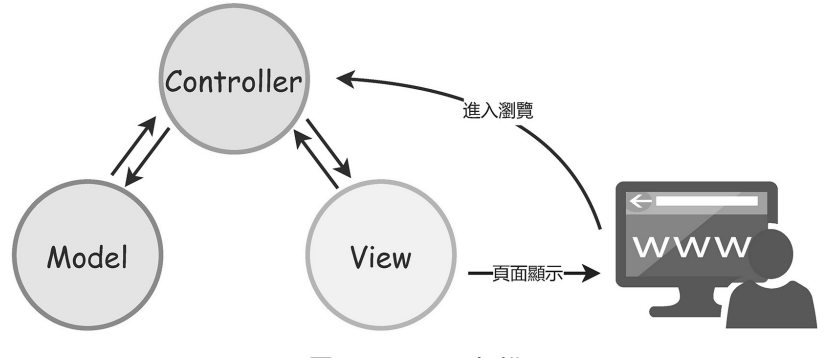

圖 1-5 MVC 架構

在 MVC 架構中,Web 應用程式可分為 Model(資料模型)、View  $(\bar{n}) \boxtimes \bar{C}$  Controller (控制器),這三者的簡稱即為 MVC,下面我們 來介紹這三者負責的部份。

◎ Model ( 資料模型)

資料模型的職責在於資料的管理,將 Web 應用程式中會使用到的 資料進行包裝、儲存,供系統內部程式使用,通常會搭配 MySQL、 Microsoft SQL Server 等資料庫軟體使用。

**◎ View** (視圖)

視圖主要專注於呈現給使用者的操作介面,在 Web 應用程式中, 主要為 HTML 樣板。當 HTML 樣板需要呈現動態資訊時,會由框

架提供的模板引擎,透過取得資料模型,顯示取得的資料,供使用 者瀏覽。

**◎ Controller(控制器)** 

控制器主要處理 Web 應用程式裡各項作業的流程。當使用者操作 處於不同階段時,控制器定義使用者應看見 View(視圖)的頁面, 並提取所需的資料給 View(視圖)呈現給使用者觀看。

綜合以上三個部份,如圖所示,當使用者進入 Web 應用程式進行 瀏覽時,Controller(控制器)判斷使用者應看見的頁面,從 Model(資 料模型)取得百面所需的後,提供給 View(視圖)中的 HTML 樣板, 呈現頁面供使用者瀏覽。這樣子的架構下的優缺點如下:

◉ 優點

職責分離

協助開發人員進行職責分離,不論開發人員負責 Model、View 或 Controller 的, 都可專注在自己負責的部份。

可重用性

MVC 各自的部份透過職責分離,可將不同的部份拆解成數個元 件進行開發,使各元件可重複利用。

提升擴充性及維護性

由於 MVC 各自獨立,開發人員可在不影響整體架構下,針對新 需求進行擴充或修改。

- ◎ 缺點
	- 效能降底

由於 MVC 的職責區分下,原本可直接連接資料庫的程式,變得 須透渦 Model 的程式進行連結,程式變得肥大,導致程式執行 效能下降。

an di se

 $\approx 01$ 

Vue.js 生命週期

## 容易關聯複雜

Web 應用程式在 MVC 架構下,開發越來越龐大時,若沒有合 適的規劃,會導致系統中各元件關聯及複雜度增加,導致系統 在修復或追蹤問題時變得更為不易。

## 1-2-2 Flux – 單向資料流

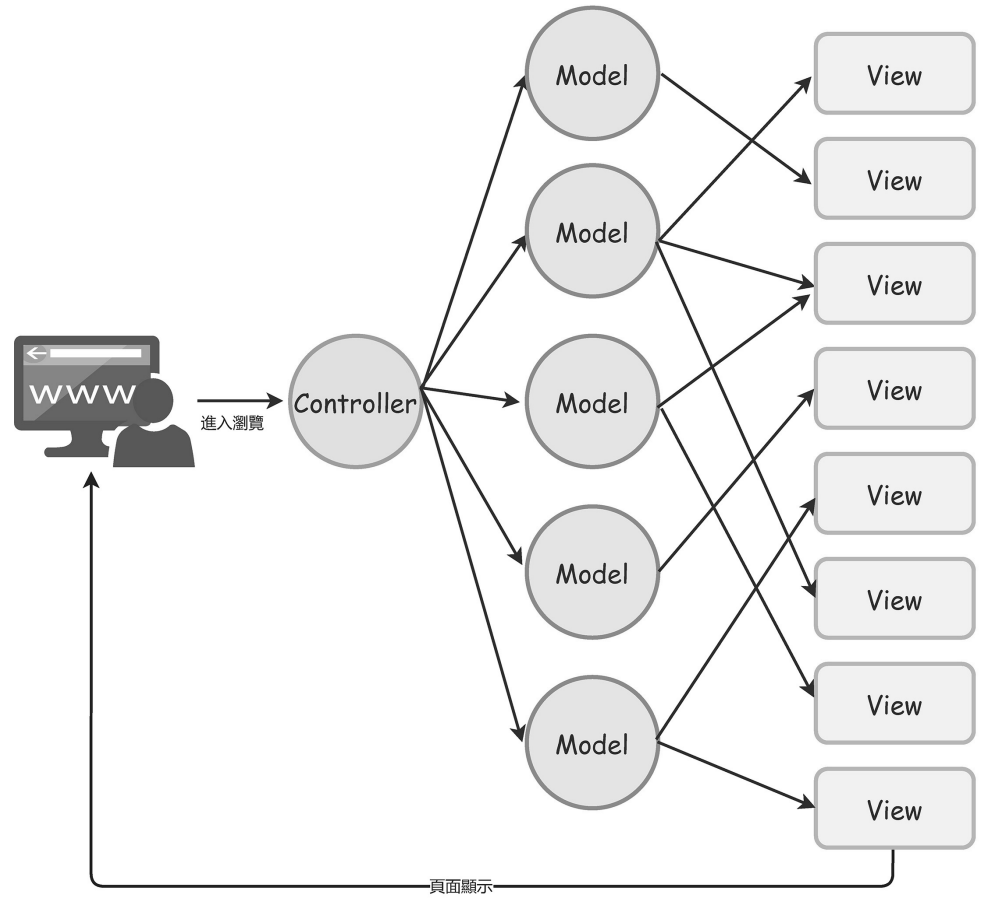

## 圖 1-6 MVC 框架問題

傳統的 Web 應用程式開發中, 我們常以 MVC 架構進行開發。然 而,在 MVC 架構下的專案,當專案變得越來越龐大時,由於未定義資 料該如何流動進行畫面的渲染,如上圖所示,由於多個 Model 與 View 產生對應、多個 View 與 Model 產生對應,導致資料流向複雜,開發人 員產生混亂。為了解決這樣開發的問題,Facebook 於 2014 年在一場大 會中提出 Flux 的概念,以解決資料流凌亂的問題。

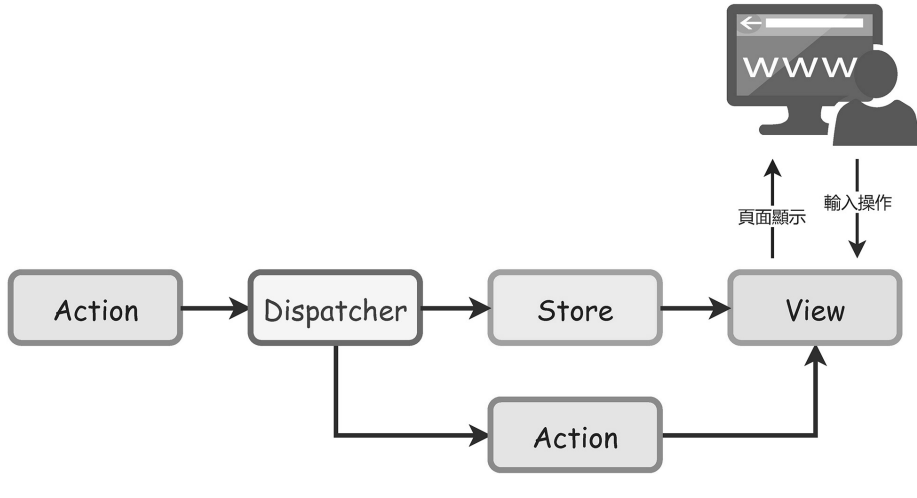

圖 1-7 Flux 單向資料流

如上圖所示,Flux 具有 View、Action、Dispatcher、Store 4 個部份, 以下將作詳細的介紹:

View

View 的職責在於使用者介面及在介面中監聽使用者的各項操作

● Action

Action 定義使用者於介面上操作動作的內容, 及相關資料的操作

# 單頁式應用程式  $(SPA)$

## 6-1 **Vue.js SPA** 架構

開發大型 Web 應用程式系統時,資料、頁面元件會越來越多,使 得程式會變得更加複雜。這時候使用 SPA 架構將會協助我們更有效地 管理 Vue.js 的程式碼。SPA 為 Single Page Application 的縮寫,意即單 頁式應用程式。

 $\mathbf{H}$ 

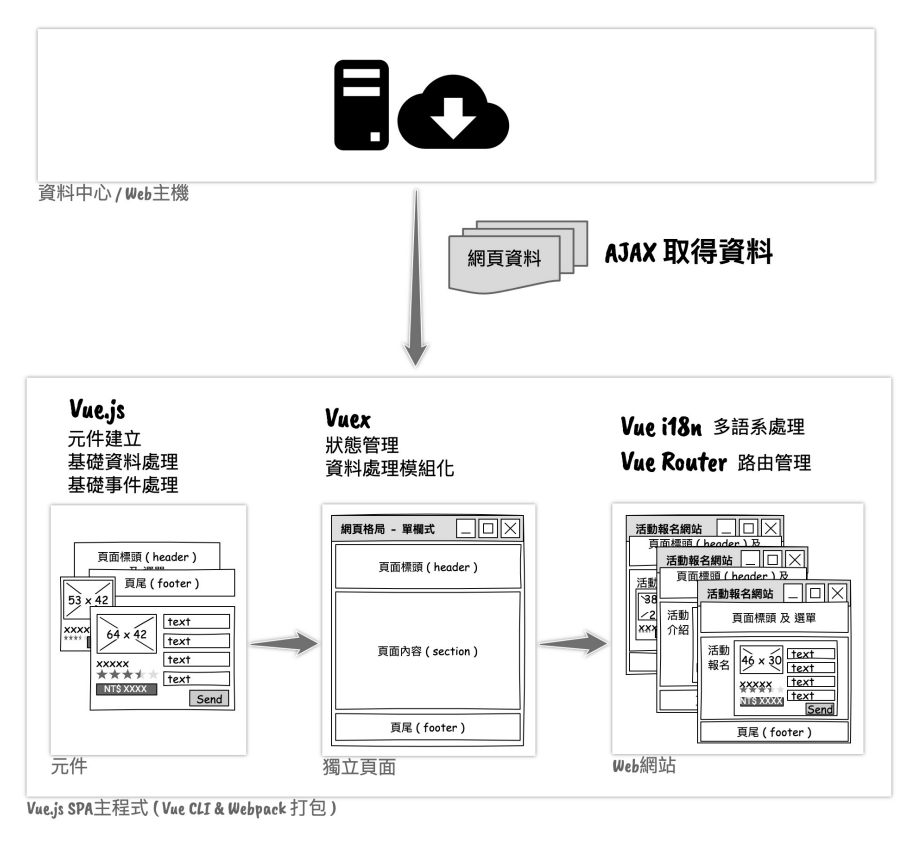

圖 6-1 SPA 架構圖

使用 Vue.js 開發大型 Web 應用程式時, SPA 架構概念圖如圖 6-1 所示,系統中的資料將會存於雲端的資料中心,當使用者使用瀏覽器進 入系統時, 網頁載入的 Vue.js SPA 程式將依頁面需求使用 AJAX 技術 載入需要的資料。Vue.js SPA 主程式使用以下 JS 套件:

Webpack & Vue CLI

Vue CLI 可協助開發人員快速建立前端專案, Vue CLI 建立的專 案,會有基礎的檔案結構,並搭配 Webpack 套件使撰寫的 Vue.js、 CSS 等程式打包輸出,供網頁檔使用。Vue.js CLI 使用方法將於本 章向讀者介紹。

Vue.js

使用 Vue.js 可有效地建立網頁元件,並且在每個元件中建立資料 模型、監聽事件並作資料處理,其使用方式為本書基礎篇主要介紹 的內容。

 $\odot$  AJAX

JavaScript 程式向雲端的資料中心取得資料時, 須透過 AJAX 技 術,發送 HTTP 或 HTTPS 請求向伺服器要資料,有關 AJAX 技術, 將於本書第 7 章介紹。

 $\odot$  Vuex

Web 應用程式開發的功能越多時, 各頁面的資訊將會越來越多, 程式將越來越肥大,且元件資料的傳遞可能越來越多層。透過 Vuex 可建立全域共用的狀態資訊,讓元件可直接讀取,不須透過 props 方式傳遞。此外,還可以建立模組便於分類管理程式,相關內容將 於本書第 8 章介紹。

Vue-Router

透過 Vue-Router 套件可賦予頁面元件實體的 URL。當使用者輸入 網址時,可導至對應的頁面元件,相關內容將於本書第9章介紹。

 $\odot$  Vue-i18n

當開發的 Web 應用程式需要支援多國語系時,可使用 Vue-i18n 套 件,相關內容將於本書第 10 章介紹。

接下來的內容,將以本書基礎篇 Vue.js 功能為基底, 介紹 SPA 各 部份的使用方式。讓我們一起建構 Vue.js SPA 程式吧!

 $\overline{\phantom{0}}$  06

an di sebagai ke

## 6-2 **Vue CLI** 與 **Webpack**

Vue CLI 是為了協助 Vue.js 開發的命令列介面(Command Line Interface), 可快速且簡單地建構 Vue.js 的開發環境。透過 Vue CLI 建構的開發環境,具有以下特色:

- ◎ 具有 SPA 架構的檔案結構,可將原始檔分類管理
- ◎ 結合 Webpack 功能,可支援 SASS 及 JavaScripti ES6 以上版本的 語法解析
- ◎ 具有 Hot Reload 功能, 在開發時可即時看見打包完後的 js 或 cssl 效果
- 可設置 ES Lint 統一開發人員 JavaScript 語法風格

Vue CLI 構建的 Vue.js 專案採用 SPA 架構,將原始碼模組化並拆分 為數個獨立檔案進行管理。由於 Vue.js SPA 架構的原始碼使用了 JavaScript ES6、Vue SFC、SASS 等語法導致瀏覽器無法直接載入。因此, Vue CLI 使用打包工具–Webpack 將程式轉換為瀏覽器可讀的程式。

## **Webpack**

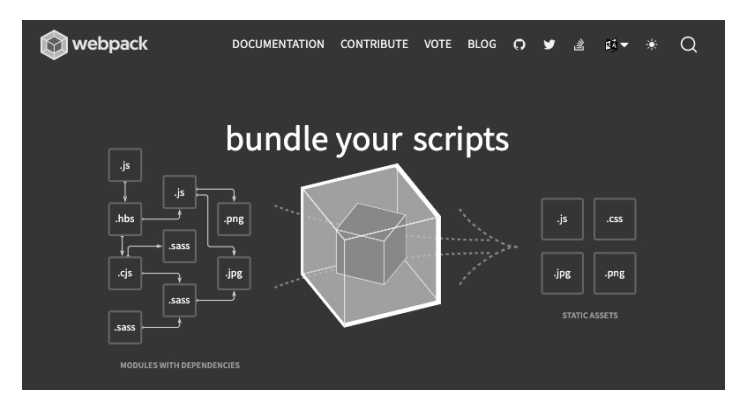

圖 6-2 Webpack 官方網站(網址:https://webpack.js.org/)

Webpack 為 Web 網頁前端開發使用的打包工具,目前最新版本為 Webpack 5,官方網站如圖 6-2 所示。Webpack 可將模組化的眾多檔案 轉換、結合並打包成一包檔案。

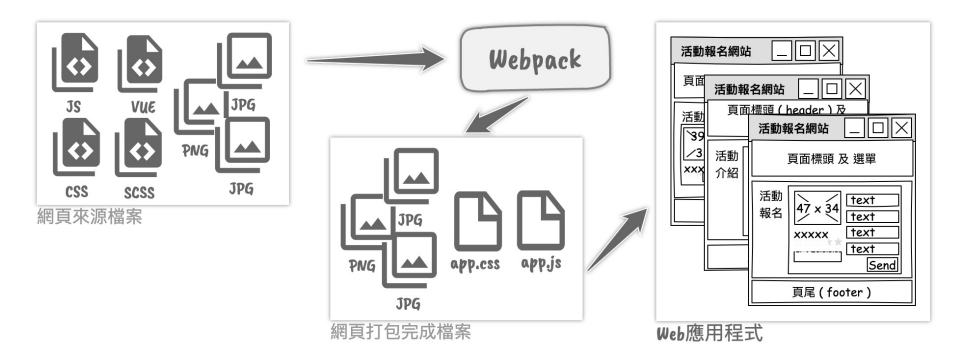

圖 6-3 Webpack 打包概念圖

Webpack 具有各類的 loader, 不僅處理 JavaScript 檔案的打包, 它 也可依據載入的 loader 處理 vue 檔、sass 檔、scss 檔、圖片…等網頁資 源。Vue.js SPA 架構中透過 Webpack 打包如圖 6-3 所示, Webpack 將 原始程式碼打包時主要進行以下處理:

- Vue.js SFC 檔透過 vue-loader 轉換為 JavaScript 可執行的程式碼
- ◎ is 檔透過 babel-loader 將 JavaScript 語法轉換為瀏覽器可執行 ES5 語法
- ◎ sass 檔透過 sass-loader 將 sass 樣式檔轉換為 css 檔
- ◎ JavaScript 及 CSS 檔將分別整合為獨立檔案供網頁載入

## **Node.js** 與 **Vue CLI** 安裝

使用本章介紹的 Vue CLI 與 Webpack 時, 必須在本機安裝 Node.js。 Node.js 採用 Chrome 的 V8 JavaScript 引擎,可建立本機執行 JavaScript 的開發環境。Node.js 官方網站如圖 6-4 所示,目前最新長期維護版本

06

(LTS)為 16.17.0。Node.js 的安裝方法可參考本書附錄 A-4 JavaScript 套件管理工具安裝。Node.js 安裝完成後,建立的 JavaScript 執行環境具 有 NPM 套件管理指令,可管理本機或專案的 JavaScript 套件。有關 JavaScript 套件管理詳細介紹可參考本書附錄 B JavaScript 套件管理。

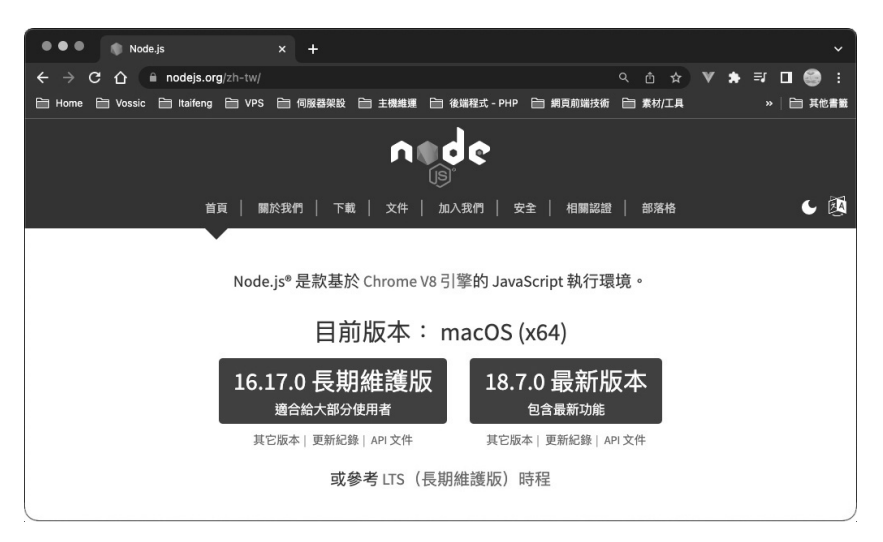

圖 6-4 Node.js 官方網站

Vue CLI 安裝時,須至 Mac 的終端機或 Windows 的命令提示字元 執行指令「npm install @vue/cli -g」。

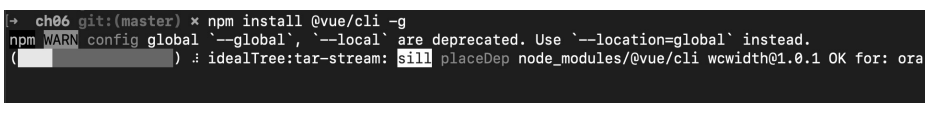

圖 6-5 安裝 Vue CLI

執行完上述指令後,可執行指令「vue --version」確認已安裝的 Vue CLI 版本為 5.0.8。

```
ch06 git: (master) x vue --version
@vue/cli 5.0.8
   ch06 git: (master) x
```
### 圖 6-6 Vue CLI 版本確認

## **Vue CLI** 創建專案

接下來將介紹使用 Vue CLI 創建 Vue.js SPA 專案。Vue CLI 創建 專案的語法如下:

## $\epsilon$  SHELL

*#* 建立 *Vue* 專案 vue create [專案名稱]

以上述指令執行後, Vue CLI 將會詢問問題, 以確認 Vue.js SPA 開發環境的需求。創建專案大致上可分為預設及手動二種方式。

首先,以創建「hello-spa」專案介紹預設專案創建。當我們輸入「vue create hello-spa」指令後, Vue CLI 將會顯示如圖 6-7 的問題, 詢問要 使用哪個樣板。在此,我們選擇 Vue 3 的預設樣板。

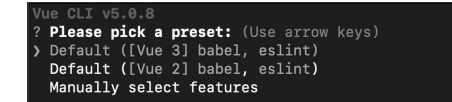

#### 圖 6-7 預設專案創建 - 詢問使用樣板

接著,Vue CLI 詢問要使用哪個套件管理工具, Yarn 與 NPM 均是 JavaScript 的套件管理工具,由於 Yarn 的執行效率較好,本書建議讀者 可使用 Yarn 為主。

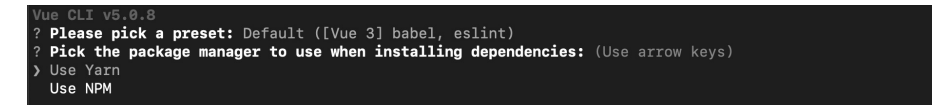

### 圖 6-8 預設專案創建–選擇套件管理工具

選擇完套件管理工具後,Vue CLI 將自動建立專案資料夾並執行專 案初始化。

-06

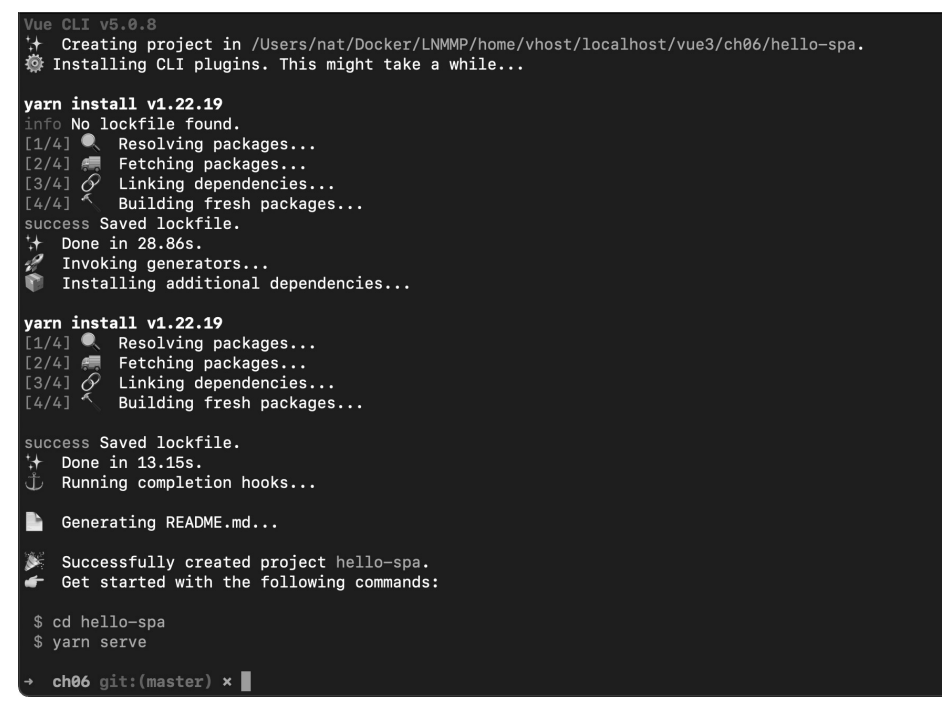

圖 6-9 預設專案創建–專案創建完成

前面介紹以預設樣板的創建專案以幾個步驟便可快速建立專案。接 著,將透過建立「hello-spa-manually」專案介紹手動創建。當輸入「vue create hello-spa-manually」後, 在詢問樣板的地方可選擇「Manually select features」進入手動選擇模式。

```
Vue CLI v5.0.8
? Please pick a preset:
 Default ([Vue 3] babel, eslint)
 Default ([Vue 2] babel, eslint)
> Manually select features
```
圖 6-10 手動專案創建 - 詢問使用樣板

進入手動選擇模式後, Vue CLI 詢問專案需用套件, 預設有 Babel 及 Linter / Formatter。這裡可依需求增加 CSS Pre-processors, 讓專案 支援進階的 css 預處理器。

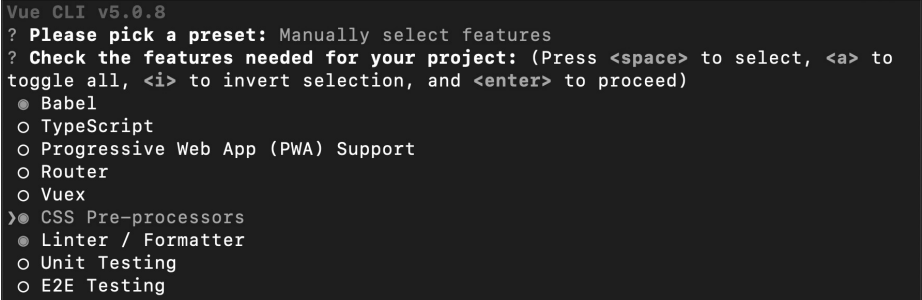

### 圖 6-11 手動專案創建–選擇專案需用套件

接著, Vue CLI 將詢問專案使用的 Vue.js 版本, 在此選擇 3.x 版。

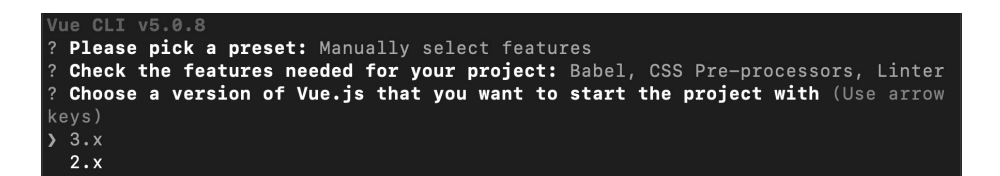

#### 圖 6-12 手動專案創建–選擇 Vue.js 版本

Vue CLI 提供 Sass/SCSS、Less、Stylus 等 3 個 CSS 預處理器,這 裡可選擇使用常見的 Sass/SCSS。

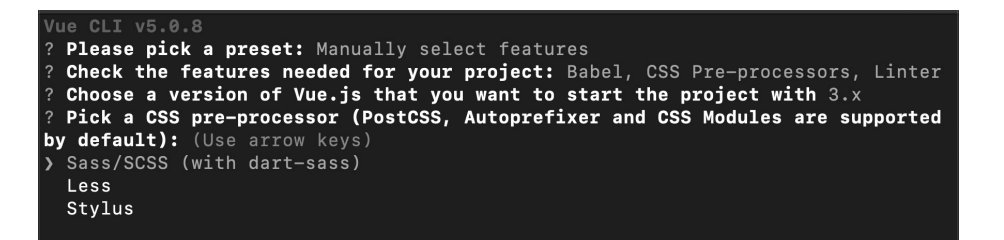

## 圖 6-13 手動專案創建 - 選擇 CSS 預處理器

 $C_{H}$ (SPA)單頁式應用程式

06

linter / formater 的選項可選擇 ESLint 的預設設定範本。ESLint 為 決定專案中 JavaScript 程式撰寫風格,它建立一套統一的規範,讓專案 的開發人員可以依循,使程式變得更易閱讀及管理。本書選擇 ESLint + Airbnb config, 後續的範例將以此為主。

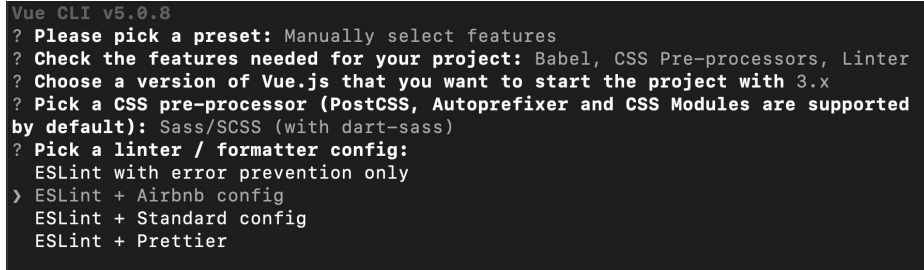

## 圖 6-14 手動專案創建–選擇 ESLint 規範範本

決定好 ESLint 規範的範本後,接著將選擇檢查程式碼風格的時 機,「Lint on save」為存檔時檢查,「Lint and fix on commit」為提交 程式碼時檢杳。本書選擇第 1 個存檔時檢杳, 讀者可以二者都選擇。

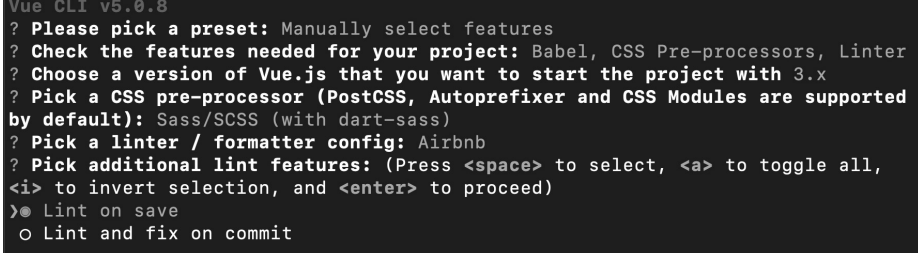

## 圖 6-15 手動專案創建–選擇 ESLint 檢查時機

Babel、ESLint 等套件的設定檔放置位可選擇「In dedicated config files」,讓每個套件有一個獨立的設定檔。若讀者希望全部存至 package.json,可選擇第二個選項「In package.json」。

| Vue CLI v5.0.8                                                                  |
|---------------------------------------------------------------------------------|
| ? Please pick a preset: Manually select features                                |
| ? Check the features needed for your project: Babel, CSS Pre-processors, Linter |
| ? Choose a version of Vue.is that you want to start the project with 3. $x$     |
| ? Pick a CSS pre-processor (PostCSS, Autoprefixer and CSS Modules are supported |
| by default): Sass/SCSS (with dart-sass)                                         |
| ? Pick a linter / formatter config: Airbnb                                      |
| ? Pick additional lint features: Lint on save                                   |
| ? Where do you prefer placing config for Babel, ESLint, etc.?                   |
| > In dedicated config files                                                     |
| In package.json                                                                 |
|                                                                                 |

圖 6-16 手動專案創建–選擇套件設定檔儲存位置

最後,可選擇目前的設定檔是否要存為範本,存為範本後,可給下 次建立時選擇,如同預設專案創建的方式一樣,會加快創建速度。在此, 先選擇 n 代表不存為樣板。

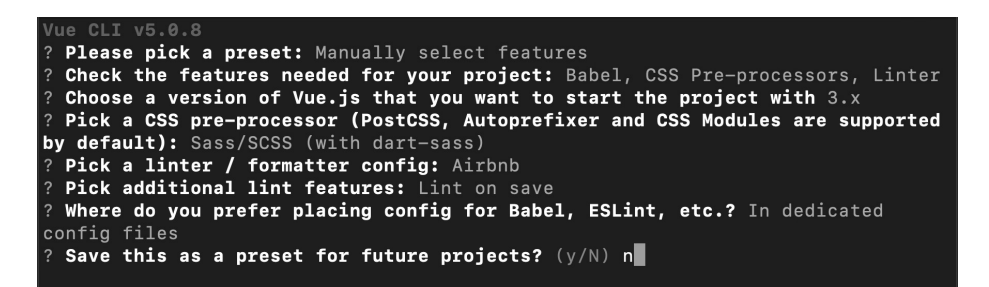

## 圖 6-17 手動專案創建–是否要將目前的設定存為樣板

選擇完成後,與預設專案創建相同,Vue CLI 將自動開始執行專案 初始化程序。

一應用程:

式

. 06

a kacamatan

使用了箭頭函式後,是否覺得程式更為簡潔呢?進入 Vue.js SPA 的世界後, 讀者將會更常看見許多 ES6 或後續版本方便日簡潔的語法, 例如: 第 7 章將介紹的 async/await, 便是 ES7 的語法。接著, 就讓我 們繼續探索 Vue.js SPA 的世界吧!

## 6-4 **Vue.js** 源碼程式

Vue CLI 建立的專案有基礎的設置, 以預設範本為例, Vue.js 原始 碼放在專案根目錄的 src 資料夾中,包含以下內容:

- ◎ assets 資料夾:放置需要打包的圖片或 CSS、SCSS 等檔案
- components 資料夾: 放置 Vue.js 元件
- App.vue:Web 應用程式的根元件
- main.js:Web 應用程式的進入點

## **Vue.js 3.x** 預設範本主程式

在專案中,原始碼裡的 main.js 為程式的進入點,Vue.js 3.x 預設樣 板建出的程式碼如下:

#### Js JavaScript vue3/ch06/6-3/src/main.js

```
import { createApp } from 'vue'; 
import App from './App.vue'; 
createApp(App).mount('#app');
```
SPA 架構可引用網上發佈的 JavaScript 套件, 引用前須使用 npm 或 yarn 等 JavaScript 套件管理工具,將套件安裝至專案中。安裝完成 後,再使用 ES6 的模組引入語法 - import, 以套件名稱將套件引入。有 關套件管理工具,可參照附錄 B,裡頭有詳細的使用說明。

main.js 主程式引用了 vue 套件裡的 createApp()方法來建立 Vue.js 實體,createApp()方法須帶入 Web 應用程式的根元件,並使用 Vue 實 體的 mount()方法決定 HTML 裡渲染的位置, 範例中綁定的位置為 id 值等於 app 的 HTML 標籤。

緊接著,來看看 main.js 主程式引用的 App 根元件內容吧!與 vue 套件相同,App 概元件也以 ES6 模組引入的語法引用 App.vue 的 SFC 元件檔,其程式碼內容如下:

**Vue SFC** vue3/ch06/6-3/src/App.vue

```
<template> 
   <img alt="Vue logo" src="./assets/logo.png"> 
   <HelloWorld msg="Welcome to Your Vue.js App"/> 
</template> 
<script> 
import HelloWorld from './components/HelloWorld.vue'; 
export default { 
  name: 'App', 
   components: { 
    HelloWorld, 
  }, 
}; 
</script> 
<style lang="scss"> 
#app {
```
06

```
 font-family: Avenir, Helvetica, Arial, sans-serif; 
   -webkit-font-smoothing: antialiased; 
   -moz-osx-font-smoothing: grayscale; 
   text-align: center; 
   color: #2c3e50; 
   margin-top: 60px; 
} 
</style>
```
第 5 章介紹 SFC 元件檔案包含了撰寫樣板內容的<template>標籤、 撰寫 Vue.js 程式的<script>標籤與撰寫元件使用樣式的<style>標籤, App.vue 也包含了以上三個標籤。在 SPA 架構中, SFC 程式包含的區域 與第 5 章的相同,但是,由於 SPA 架構中引入了 ES6、SCSS 等語法特 性,程式碼會有些許的不同。App.vue 的各區域說明如下:

**◎** <template>標籤

- 撰寫元件樣板的區域
- 當元件有搭配的圖片資源時,可使用相對路徑引用圖片檔,例: App.vue 裡引用了「./assets/logo.png」圖檔
- **◎ <script>標籤** 
	- 撰寫 Vue.js 程式的區域
	- 使用 ES6 的 import 語法引用 SFC 元件檔、JavaScript 程式、 JavaScript 套件及 CSS 檔
	- 使用 ES6 的 export default 語法導出元件
- **◎ <style>標籤** 
	- 撰寫元件需使用的樣式
	- 可以在<style>標籤加入 lang 屬性,決定要使用的預處理器,例: scss
	- 當<style>標籤加入 scope 時,產出的 css 只對元件本身有影響性

## **Vue.js 2.x** 預設主程式

Vue.js 2.x 預設的主程式與 Vue.js 3.x 大致上相同,不同的地方在 於, Vue.js 3.x 引用 vue 套件後, 須使用 new 的方式建立 Vue 實體, 且 根元件須要使用 render 的方式帶入。以下為 Vue.js 2.x 預設主程式:

#### **JS** JavaScript vue2/ch06/6-3/src/main.js

```
import Vue from 'vue' 
import App from './App.vue' 
Vue.config.productionTip = false 
new Vue({ 
  render: h \Rightarrow h(\text{App}),
}).$mount('#app')
```
Vue.js 2.x 的 SFC 元件與 Vue.js 3.x 大致相同,其中的差異在於 Vue.js 3.x 的<template>標籤中可以有多個根標籤,Vue.js 2.x 只能有 1 個根元件。SFC 的範例程式如下:

#### **Vue SFC** vue2/ch06/6-3/src/App.vue

```
<template> 
   <div id="app"> 
     <img alt="Vue logo" src="./assets/logo.png"> 
     <HelloWorld msg="Welcome to Your Vue.js App"/> 
  \langle div>
</template> 
<script> 
import HelloWorld from './components/HelloWorld.vue' 
export default { 
   name: 'App',
```
Vue.js 入門到實戰

```
 components: { 
     HelloWorld 
   } 
} 
</script> 
<style> 
#app { 
   font-family: Avenir, Helvetica, Arial, sans-serif; 
   -webkit-font-smoothing: antialiased; 
   -moz-osx-font-smoothing: grayscale; 
   text-align: center; 
   color: #2c3e50; 
   margin-top: 60px; 
} 
</style>
```
## 6-5 **Vue.js** 自定義插件(**Plug-in**)

## 註冊插件

Vue.js 豐富的生態體系中,具有各類的插件(Plug-in),例如: Vuex、Vue-Router、Vuetify…等。當我們要使用時,除了需要使用 import 引用外,也須使用 use()方法註冊。假設要將 myPlugin 插件註冊 至 Vue.js 時, Vue.js 2.x 與 Vue.js 3.x 的註冊 Plug-in 語法如下:

#### JS JavaScript main.js

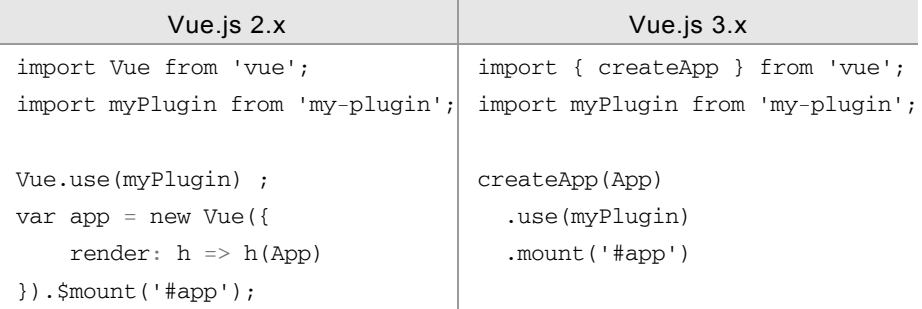

對照 Vue.js 2.x 與 Vue.js 3.x 的註冊方式後,將發現 2.x 版本使用 Vue 的 use()方法,3.x 版本須建立 Vue 的實體後才可使用 use()方法註 冊。Vue 3.x 將 Vue 2.x 的全域概念移植到根元件上,當頁面中具有多 個 Vue 實體,可以避免 Vue 實體間相互的影響。

## 自定義插件

Vue.js 提供了製作自定義插件的方式,這在 Web 大型應用程式的 開發中使程式碼提高了再利用性。插件(Plug-in)的撰寫方式如下:

## **JR JavaScript**

```
const myPlugin = { 
   install (Vue) { 
     [處理程式] 
   } 
} 
export default myPlugin
```
插件內容為物件(Object),該物件裡必須包含 install()方法。Install() 方法帶入的 Vue 實體。當插件在主程式中,使用 Vue 的 use()方法註冊 時,將會呼叫 install()方法,並以 Vue 實體作為 install()方法的第 1 個

 $\overline{06}$  $CH$ 

(SPA)<br>單頁式應用程式

參數執行。由於 Vue 實體的帶入, install()方法中可執行 Vue 本身提供 的  $API$ , 例如:

註冊全域變數

註冊全域變數時,須使用帶入 Vue 的 property 註冊。假設要註冊 全域變數–globalVar 時,語法如下:

JS JavaScript

```
const myPlugin = { 
   install (Vue) { 
     Vue.property.$globalVar = 'My Global Variable'; 
   } 
};
```
export default myPlugin;

註冊全域元件

註冊全域元件須先引入元件檔,並使用帶入 Vue 的 component 方 法註冊。假設要註冊 my-component 元件,語法如下:

JS JavaScript

```
import MyComponent from './my-component.vue'; 
const myPlugin = { 
   install (Vue) { 
    Vue.component('my-component', MyComponent); 
   } 
}; 
export default myPlugin;
```
## 套件開發與使用

本例以範例 5-6 為基礎,將已建立的元件製作成套件,並改以 Vue.js SPA 的架構改寫。改寫 Vue.js SPA 的步驟如下:

以 Vue CLI 建立預設 Vue.js 3 專案

執行指令「vue create 6-4」,並有樣板的地方選擇「Default ([Vue 3] babel, eslint)」選項建立預設樣板的 Vue 3 專案。執行成功 畫面如下:

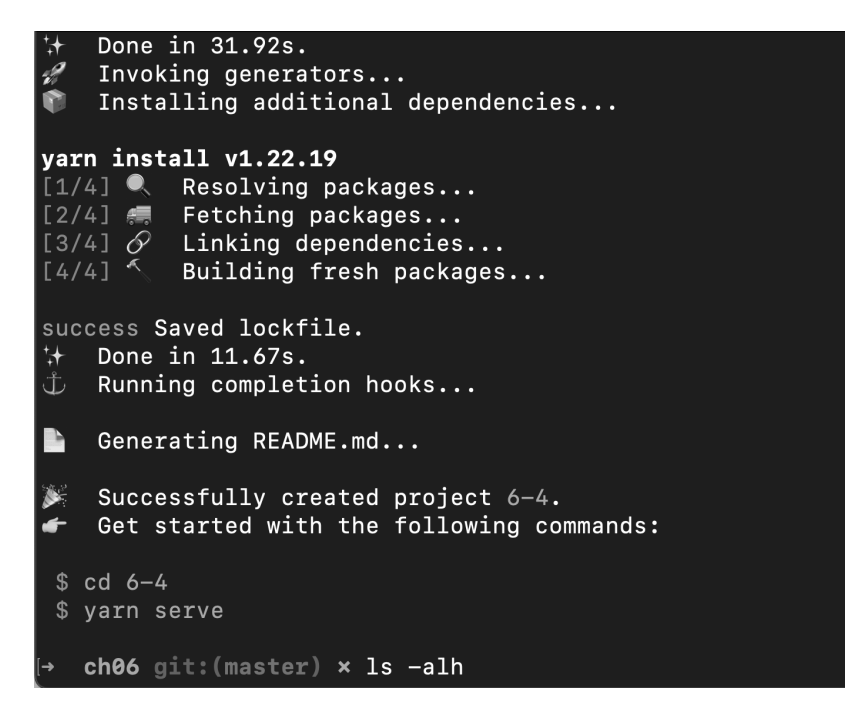

圖 6-36 Vue CLI 建立專案完成畫面

 $\overline{06}$  $C_{\text{H}}$ 

 $\blacksquare$ 

(SPA)單頁式應用程式

專案建立完成後,專案資料夾結構 如右:

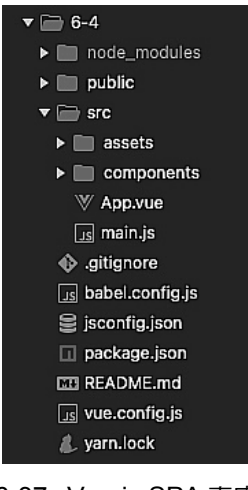

## 圖 6-37 Vue.js SPA 專案 資料夾結構

Step 2 建立 my-plugin 插件

建立插件前,須在 src 資料夾建立 packages 資料夾,放置自己開發的 套件。本例將建立 my-plugin 套件, 故在 packages 資料夾建立後,再建 立名為 my-plugin 的資料夾。此時, src 資料夾結構如右: 圖 6-38 建立插件用資料夾

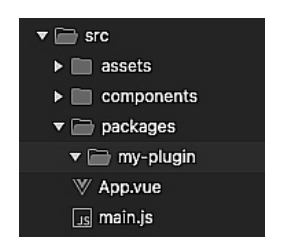

建立完插件根目錄後,可建立 components 資料夾,將範例 5-6 建立過的 SFC 元件複製至 components 資料夾。接著,在插件 根目錄 my-plugin 新增插件主程式 - index.js, 撰寫內容如下:

**JS** JavaScript vue3/ch06/6-4/src/packages/my-plugin/index.js import CheckBox from './components/check-box.vue'; import RadioBox from './components/radio-box.vue';

```
import SelectField from './components/select-field.vue'; 
import TextField from './components/text-field.vue'; 
const myPlugin = { 
     install: function(Vue) { 
         Vue.component('check-box', CheckBox); 
         Vue.component('radio-box', RadioBox); 
         Vue.component('select-field', SelectField); 
         Vue.component('text-field', TextField); 
     } 
}
```
export default myPlugin;

插件主程式中,引入了 CheckBox 、 RadioBox 、 SelectField、TextField 等 4 個元件,並在 install()方法 中,以 Vue.component()方 法分別註冊元件。最後以 export default 匯出插件。完 成後,src 資料夾結構如右:

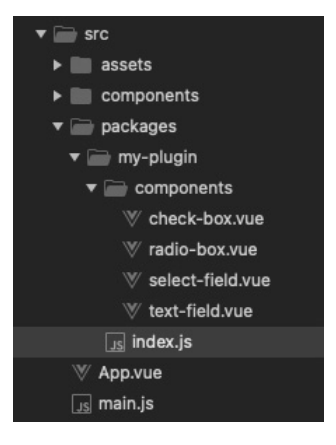

圖 6-39 插件完成資料夾結構

## Step 3) 註冊 my-plugin 插件

完成 my-plugin 插件後,須至 Vue.js 主程式 - main.js 中, 以 import 引用 my-plugin 插件,並使用 use()方法註冊插件。修改 後,主程式程式碼如下:

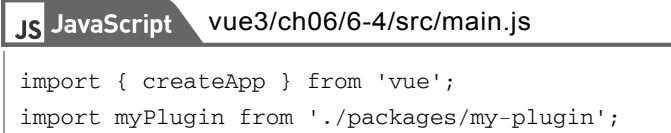

 $06$ CH)

(SPA)單頁式應用程式

```
import App from './App.vue' 
createApp(App) 
   .use(myPlugin) 
   .mount('#app')
```
Step 4) 修改根元件 App.vue 內容

完成 my-plugin 插件註冊後, 在主程式以下載入的元件均可使 用插件中註冊的元件。接著須建立根元件的內容,根元件也為 SFC 元件,故可分為 3 個部份:

- 元件樣板<template></template> 將範例 5-6 index.html 的渲染區作為元件樣板的內容。
- 元件 Vue.js 程式<script></script>

將範例 5-6 app.js 中, Vue.createApp()方法裡的物件, 作 為元件 Vue.js 程式以 export default 匯出的內容。

● 元件樣式<style></style>

將範例 5-6 page.css 的內容,作為元件樣式區域的內容。

以上各區修改完成程式如下:

```
Vue SFC
             vue3/ch06/6-4/src/App.vue 
<template> 
     <div id="app"> 
         <h4>活動報名表單</h4> 
         <form> 
              <component 
                  v-for="(info, index) in fields" 
                  :key="index" 
                 : is="info.component_name"
                  :column-id="info.id" 
                  :column-name="info.column_name" 
                  :items="info.items"
```

```
 :placeholder="info.placeholder" 
                  v-model="form[info.id]" 
              ></component> 
              <button type="button" class="btn btn-primary" 
                 @click="send">送出</button> 
         </form> 
         <div class="form-info" v-if="show"> 
              送出表單資訊:
             \langle u1 \rangle <li>姓名:{{ show.fullName }}</li> 
                  <li>性別:{{ show.gender }}</li> 
                  <li>聯絡電話:{{ show.tel }}</li> 
                  <li>想參加的活動:{{ show.willingness. 
                      join(',') }}</li> 
                  <li>交通方式:{{ show.transportation }}</li> 
             \langle/ul\rangle\langle div>
     </div> 
</template> 
<script> 
export default { 
     name: 'App', 
    data: () \Rightarrow ( // 表單資訊
         form: { 
              fullName: '', 
              gender: '', 
              tel: '', 
              willingness: [], 
              transportation: '', 
         }, 
         // 顯示資訊
         show: false, 
         // 性別選單項目
         gender: [ 
              { text: '男', value: '男', }, 
              { text: '女', value: '女', },
```
a kacamatan

Vue.js 入門到實戰

```
 ], 
        // 活動選單項目
        activities: [ 
            { text: '唱歌', value: '唱歌' }, 
            { text: '烤肉', value: '烤肉' }, 
            { text: '桌遊', value: '桌遊' }, 
            { text: '看展', value: '看展' }, 
        ], 
        // 交通方式選單項目
        transportations: [ 
            { text: '搭遊覽車', value: '搭遊覽車' }, 
            { text: '自行騎車', value: '自行騎車' }, 
            { text: '自行開車', value: '自行開車' }, 
        ], 
    }), 
    computed: { 
        fields: function() { 
            return [ 
 { 
                   component_name: 'text-field', 
                   id: 'fullName', 
                   column_name: '姓名', 
                   placeholder: '請輸入您的姓名' 
                }, 
 { 
                   component_name: 'radio-box', 
                   id: 'gender', 
                   column_name: '性別', 
                   items: this.gender 
                }, 
 { 
                   component_name: 'text-field', 
                   id: 'tel', 
                   column_name: '聯絡電話', 
                   placeholder: '電話格式:(xx)xxxx-xxxx' 
 }, 
 { 
                   component_name: 'check-box',
```

```
 id: 'willingness', 
                      column_name: '想參加的活動', 
                      items: this.activities 
 }, 
 { 
                      component_name: 'select-field', 
                      id: 'transportation', 
                      column_name: '交通方式', 
                      items: this.transportations 
                  }, 
              ]; 
         }, 
     }, 
     methods: { 
         // 送出
         send() { 
              this.show = { 
                  fullName: this.form.fullName, 
                  gender: this.form.gender, 
                  tel: this.form.tel, 
                  willingness: this.form.willingness, 
                  transportation: this.form.transportation, 
              }; 
         }, 
                                                                      O/H }, 
} 
</script> 
<style> 
#app { 
     padding: 1rem; 
} 
.form-info { 
     padding-top: 3rem; 
     font-size: 1.25rem; 
} 
</style>
```
(SPA)單頁式應用程式

 $\overline{\phantom{0}}$  06

a kacamatan

Step 5) 修改 public 下的 index.html 頁面檔,將需用的外部 JavsScript 或 CSS 載入。最後,由於範例 5-6 使用了 Bootstrap、jQuery 等外部套件,故須在 public 資料夾裡的 index.html 網頁檔中, 引入套件的 JavaScript 或 CSS 檔。修改完程式如下:

#### HTML5 vue3/ch06/6-4/public/index.html

```
<!DOCTYPE html> 
<html lang=""> 
   <head> 
     <meta charset="utf-8"> 
     <meta http-equiv="X-UA-Compatible" content="IE=edge"> 
     <meta name="viewport" content="width=device-width, 
        initial-scale=1.0"> 
     <link rel="icon" href="<%= BASE_URL %>favicon.ico"> 
     <title><%= htmlWebpackPlugin.options.title %></title> 
     <link rel="stylesheet" href="https://stackpath. 
        bootstrapcdn.com/bootstrap/4.1.3/css/bootstrap. min 
        .css" integrity="sha384-MCw98/SFnGE8fJT3GxwEOngsV7Z 
        t27NXFoaoApmYm81iuXoPkFOJwJ8ERdknLPMO" crossorigin= 
        "anonymous"> 
   </head> 
   <body> 
     <noscript> 
       <strong>We're sorry but <%= htmlWebpackPlugin. 
          options.title %> doesn't work properly without 
          JavaScript enabled. Please enable it to continue. 
          </strong> 
     </noscript> 
     <div id="app"></div> 
     <!-- built files will be auto injected --> 
     <script src="https://code.jquery.com/jquery-3.3.1. 
        slim.min.js" integrity="sha384-q8i/X+965DzO0rT7abK 
        41JStQIAqVgRVzpbzo5smXKp4YfRvH+8abtTE1Pi6jizo" 
        crossorigin="anonymous"></script> 
     <script src="https://cdnjs.cloudflare.com/ajax/libs/ 
        popper.js/1.14.3/umd/popper.min.js" integrity= 
        "sha384-ZMP7rVo3mIykV+2+9J3UJ46jBk0WLaUAdn689aCwoq
```

```
 bBJiSnjAK/l8WvCWPIPm49" crossorigin="anonymous"> 
        </script> 
     <script src="https://stackpath.bootstrapcdn.com/ 
        bootstrap/4.1.3/js/bootstrap.min.js" integrity= 
        "sha384-ChfqqxuZUCnJSK3+MXmPNIyE6ZbWh2IMqE241rYi 
        qJxyMiZ6OW/JmZQ5stwEULTy" crossorigin="anonymous"> 
        </script> 
  </body> 
</html>
```
#### Step  $6$ 打包程式

程式修改完成後,便可以執行「yarn build」指令打包程式。 打包完成畫面如下:

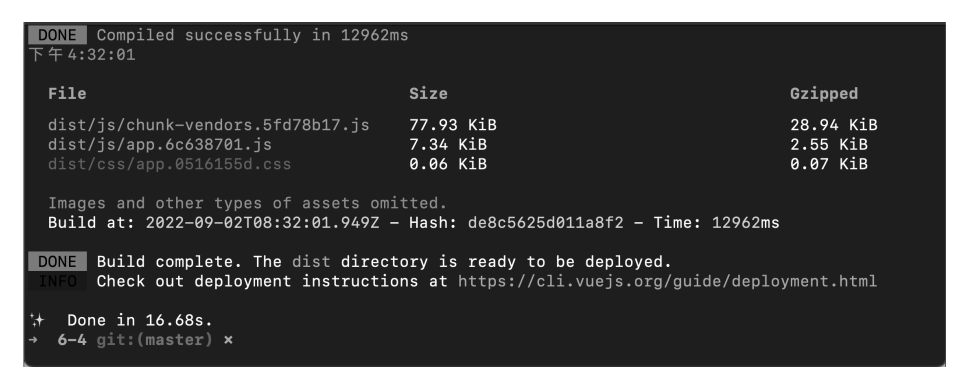

## 圖 6-40 範例打包完成畫面

程式打包完成後,將會自 動建立 dist 資料夾, 資料 夾結構如右:

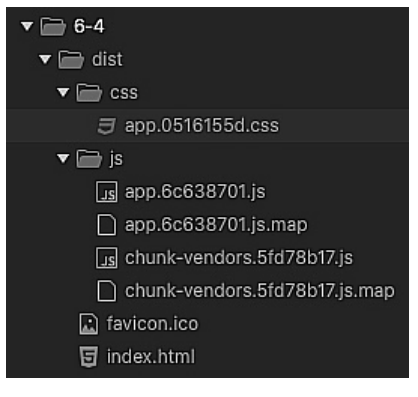

圖 6-41 打包完成 dist 資料夾結構

式

 $06$ 

打包完的 index.html 由於自動產生的 js 或 css 路徑為絕對路 徑,如果直接點開可能會打不開。若想開啟,須手動將 index.html 中引用打包完成的 js 或 css 改為相對路徑後, 才可 正常打開執行。修改範例如下:

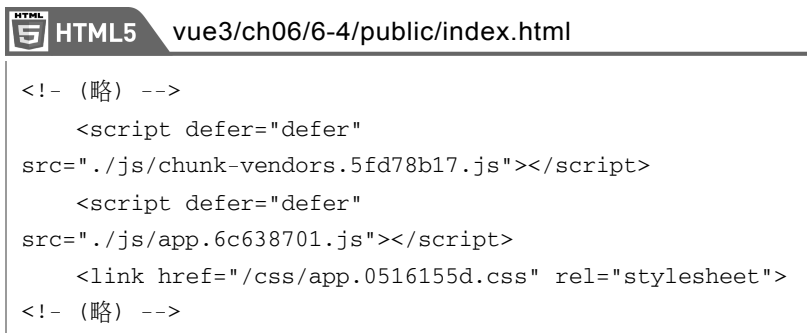

修改完成後,執行書面如下:

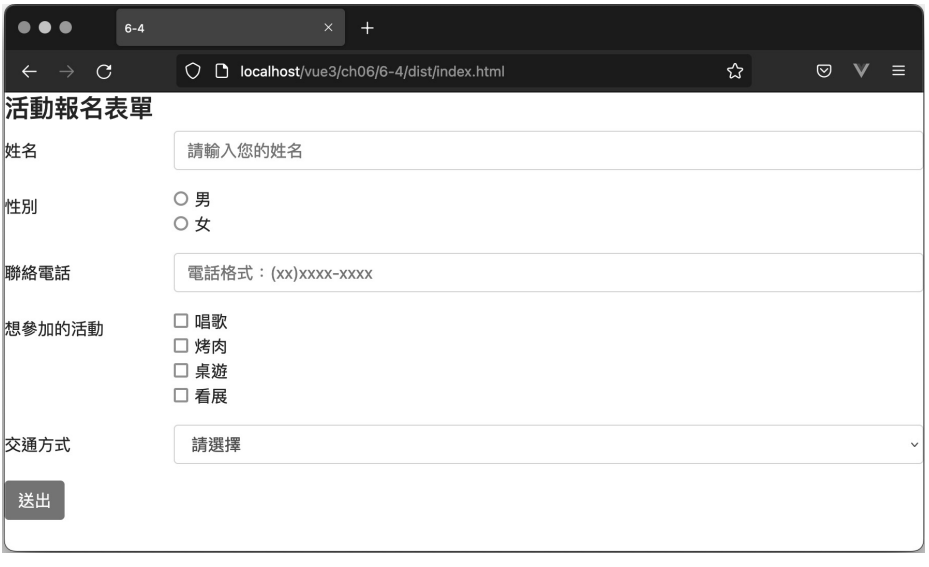

圖 6-42 範例執行完成圖